# Инструкция по созданию заявлений на портале для родителей https://portal.gounn.ru/

1. Нажимаем Регистрация заявления

# **Портал**<br>образовательных услуг<br>Нижегородской области

Получение государственных и муниципальных услуг в сфере образования в электронном виде

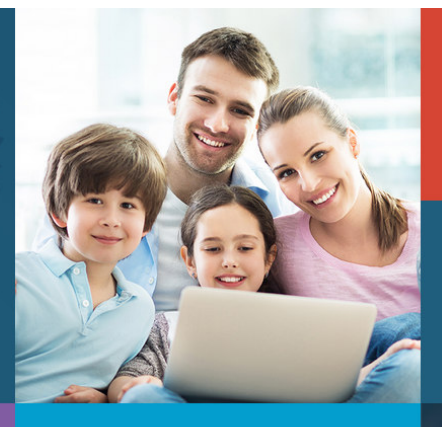

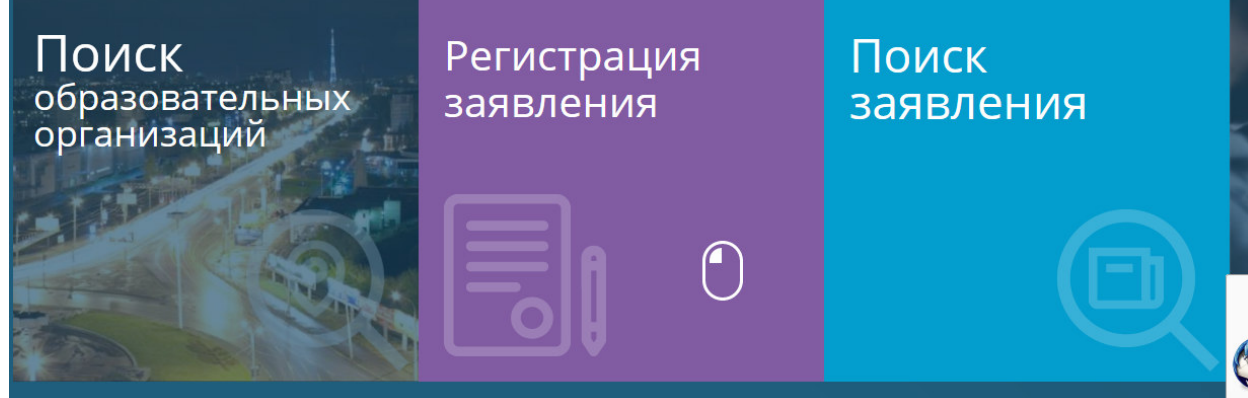

2. Далее Регистрация заявления в д/с

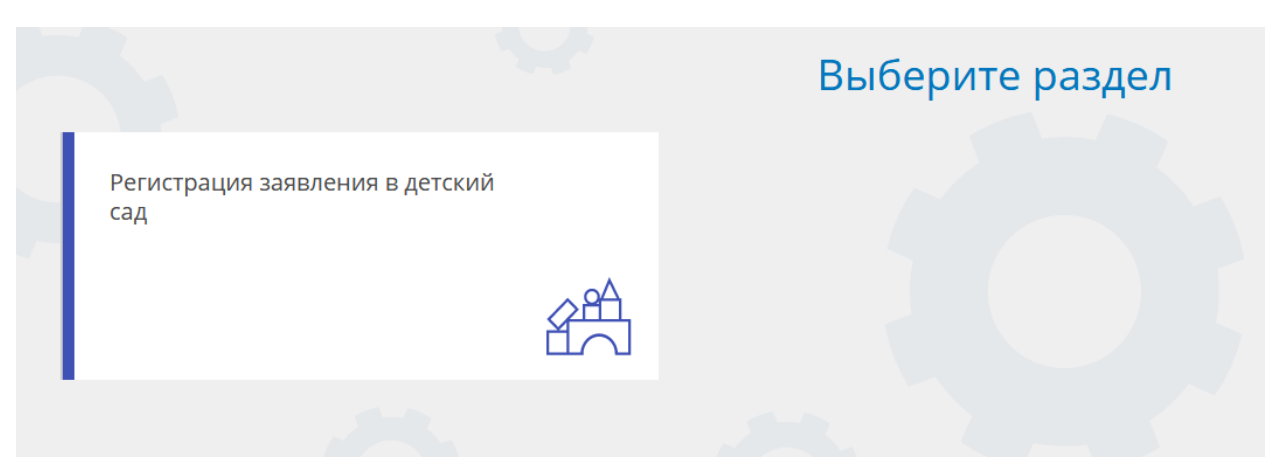

3. Выбираем муниципалитет и заполняем данные ребенка.

### Заполните форму:

Поля, отмеченные звездочкой (\*), обязательны для заполнения!

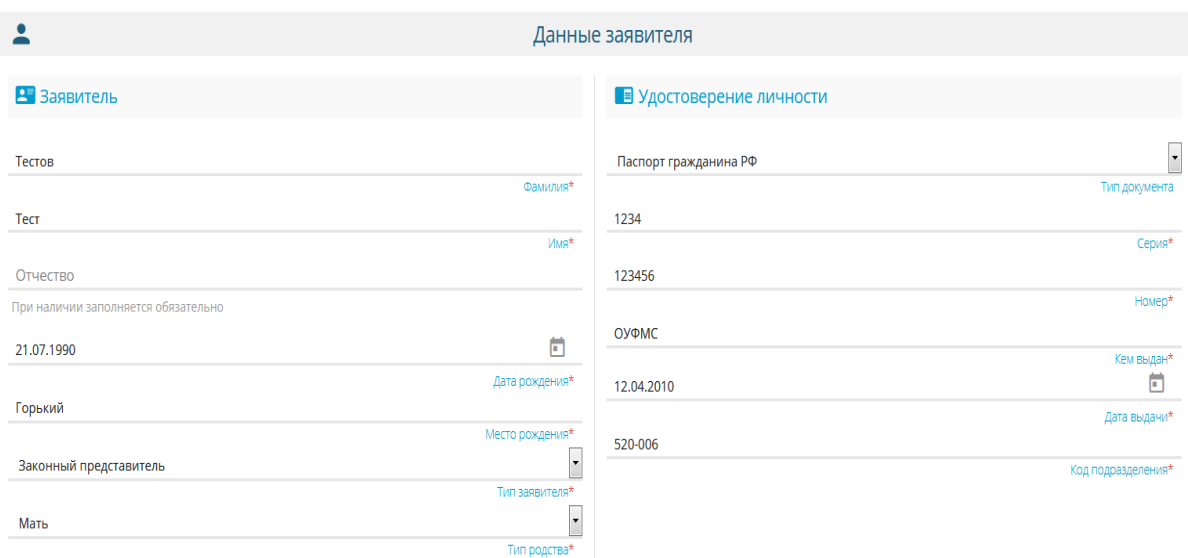

 $\frac{1}{M}$  $400$ Тестов Фамилия\*  $T$ ест  $VMMR*$ Отчество .<br>При наличии заполняется обязательно  $\Box$ 08.04.2015 Дата рождения\* Нижнйи Новгород ния\*<br>\*  $\ddot{\phantom{0}}$ Без ограничений

## Данные ребёнка

#### **•** Удостоверение личности

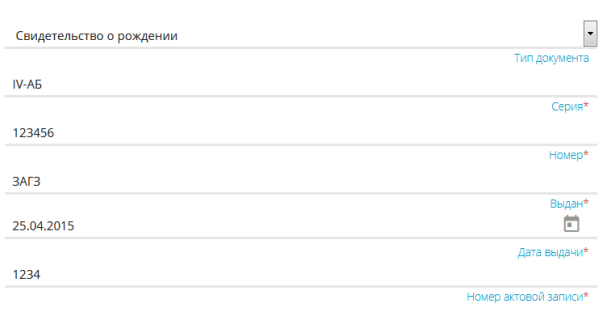

#### 合

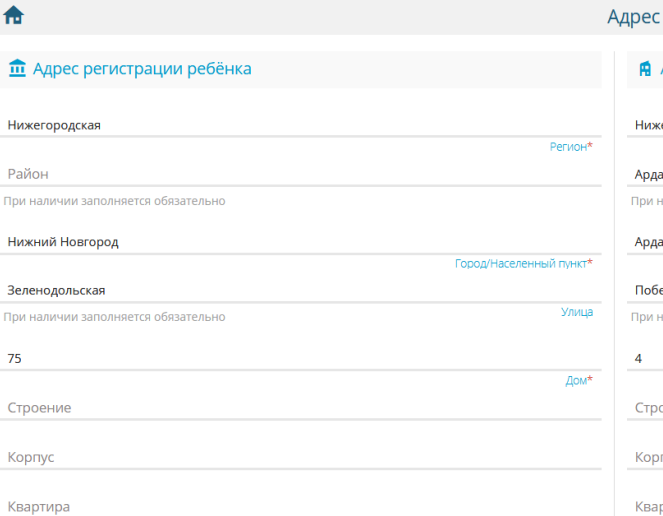

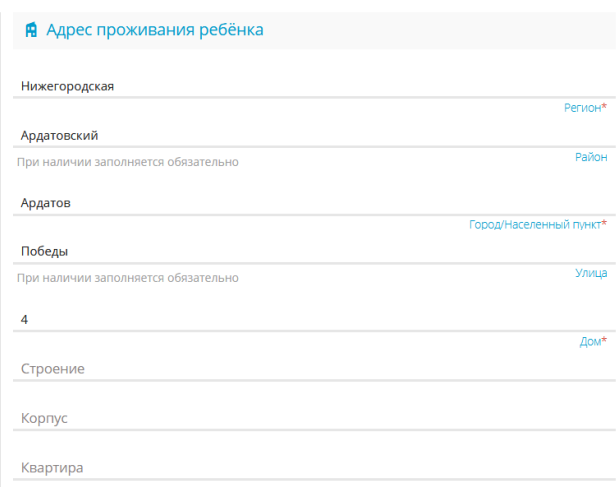

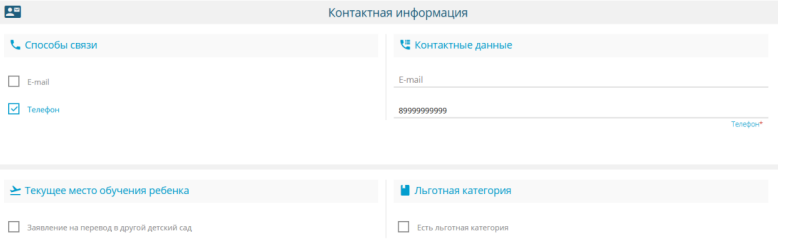

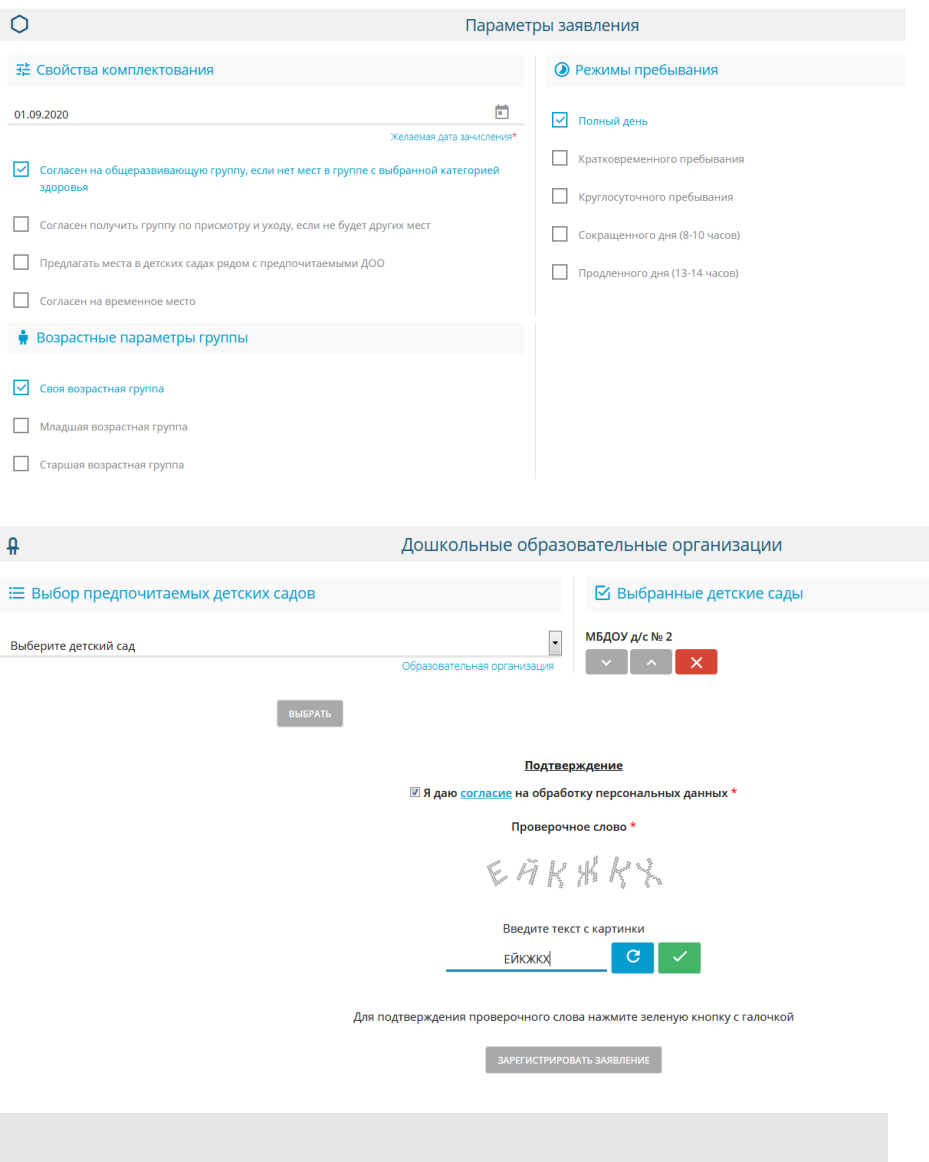

**© Внимание!** 

Ваше заявление принято в обработку под номером **2004138457865178851**<br>(**13.04.2020 12:05:03**). Проверить статус заявления можно на странице поиска<br>заявлений.

Для отслеживания очереди заявления необходимо перейти в раздел **Поиск заявления**

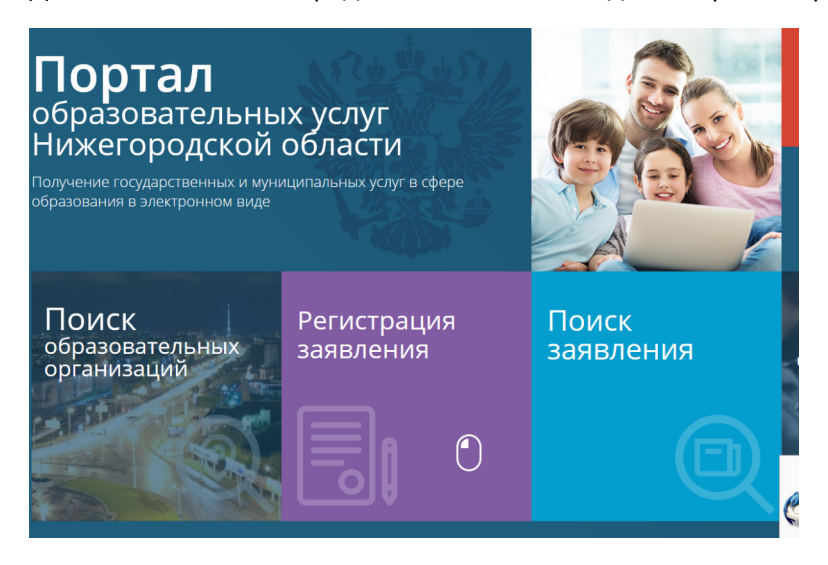

Осуществить поиск по номеру заявления или персональным данным ребенка

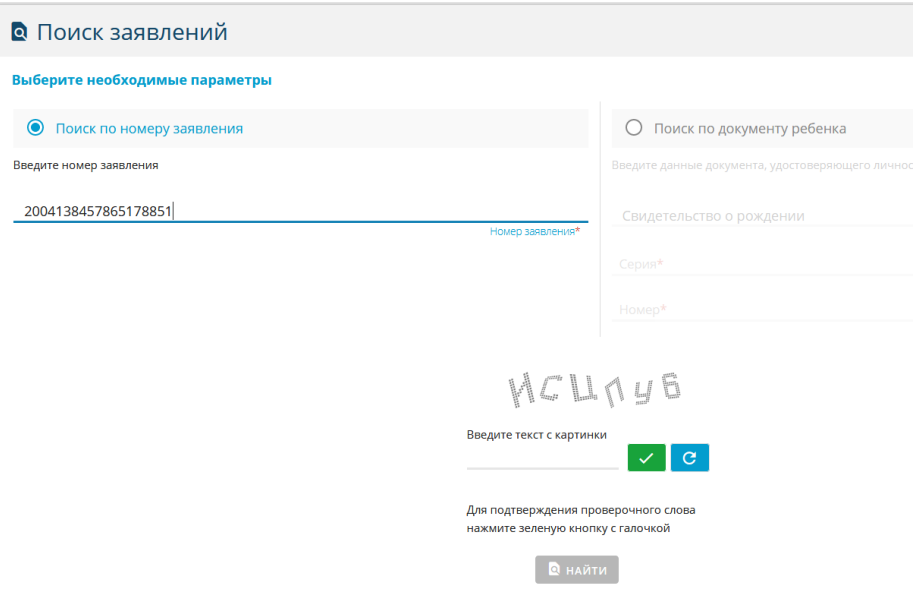